# **Using the Java CAPS 6 Installation CLI**

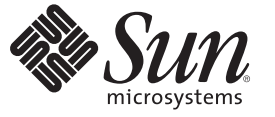

Sun Microsystems, Inc. 4150 Network Circle Santa Clara, CA 95054 U.S.A.

Part No: 820–3208–16 February 2009

Copyright 2008 Sun Microsystems, Inc. 4150 Network Circle, Santa Clara, CA 95054 U.S.A. All rights reserved.

Sun Microsystems, Inc. has intellectual property rights relating to technology embodied in the product that is described in this document. In particular, and without limitation, these intellectual property rights may include one or more U.S. patents or pending patent applications in the U.S. and in other countries.

U.S. Government Rights – Commercial software. Government users are subject to the Sun Microsystems, Inc. standard license agreement and applicable provisions of the FAR and its supplements.

This distribution may include materials developed by third parties.

Parts of the product may be derived from Berkeley BSD systems, licensed from the University of California. UNIX is a registered trademark in the U.S. and other countries, exclusively licensed through X/Open Company, Ltd.

Sun, Sun Microsystems, the Sun logo, the Solaris logo, the Java Coffee Cup logo, docs.sun.com, Java, and Solaris are trademarks or registered trademarks of Sun Microsystems, Inc. or its subsidiaries in the U.S. and other countries. All SPARC trademarks are used under license and are trademarks or registered trademarks of SPARC International, Inc. in the U.S. and other countries. Products bearing SPARC trademarks are based upon an architecture developed by Sun Microsystems, Inc.

The OPEN LOOK and SunTM Graphical User Interface was developed by Sun Microsystems, Inc. for its users and licensees. Sun acknowledges the pioneering efforts of Xerox in researching and developing the concept of visual or graphical user interfaces for the computer industry. Sun holds a non-exclusive license from Xerox to the Xerox Graphical User Interface, which license also covers Sun's licensees who implement OPEN LOOK GUIs and otherwise comply with Sun's written license agreements.

Products covered by and information contained in this publication are controlled by U.S. Export Control laws and may be subject to the export or import laws in other countries. Nuclear, missile, chemical or biological weapons or nuclear maritime end uses or end users, whether direct or indirect, are strictly prohibited. Export or reexport to countries subject to U.S. embargo or to entities identified on U.S. export exclusion lists, including, but not limited to, the denied persons and specially designated nationals lists is strictly prohibited.

DOCUMENTATION IS PROVIDED "AS IS" AND ALL EXPRESS OR IMPLIED CONDITIONS, REPRESENTATIONS AND WARRANTIES, INCLUDING ANY IMPLIED WARRANTY OF MERCHANTABILITY, FITNESS FOR A PARTICULAR PURPOSE OR NON-INFRINGEMENT, ARE DISCLAIMED, EXCEPT TO THE EXTENT THAT SUCH DISCLAIMERS ARE HELD TO BE LEGALLY INVALID.

# **Contents**

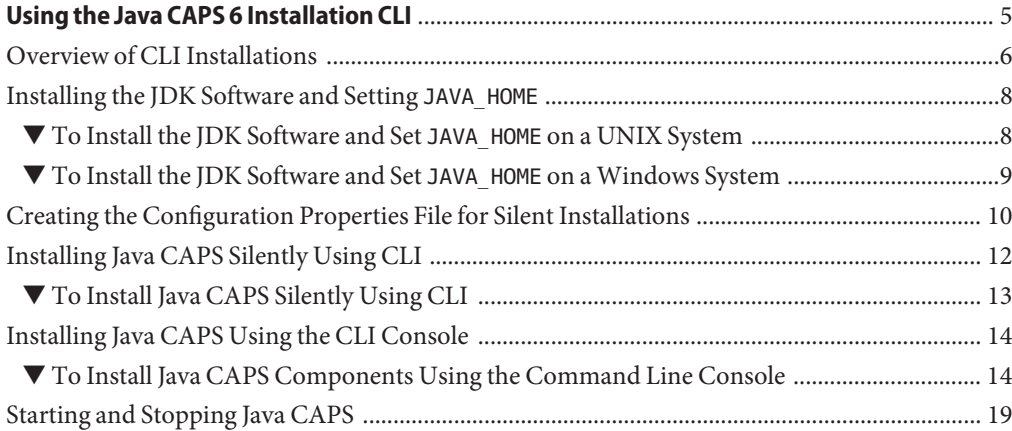

<span id="page-4-0"></span>This topic provides instructions that lead you through the procedures (one of which is optional) to successfully install the Java<sup>TM</sup> Composite Application Platform Suite (Java CAPS) using a command-line interface (CLI). This interface allows you to interact with software or an operating system using a terminal, remote shell, or command prompt.

Prior to attempting an installation, read *[Planning for Java CAPS Installation](http://docs.sun.com/doc/820-3741)*. It provides pertinent information such as supported platforms, operating system limitations, and parameter definitions. If you have any questions or problems, see the Java CAPS web site at <http://goldstar.stc.com/support>.

To access all the Java CAPS documentation in HTML format on the Sun Developer Network (SDN) web site, go to <http://developers.sun.com/docs/javacaps/> or click the HELP tab in Enterprise Manager.

The HELP tab in the Java CAPS Uploader opens the "Installing Java CAPS Components Using the Java CAPS Uploader" topic.

### **What You Need to Know**

This topic contains conceptual information about the installation.

■ ["Overview of CLI Installations" on page 6](#page-5-0)

### **What You Need to Do**

These topics contain the procedures for installing a Java Development Kit (JDK) and Java CAPS.

- ["Installing the JDK Software and Setting](#page-7-0) JAVA\_HOME" on page 8
- ["Creating the Configuration Properties File for Silent Installations" on page 10](#page-9-0)
- ["Installing Java CAPS Silently Using CLI" on page 12](#page-11-0)
- ["To Install Java CAPS Components Using the Command Line Console" on page 14](#page-13-0)
- ["Starting and Stopping Java CAPS" on page 19](#page-18-0)

## <span id="page-5-0"></span>**Overview of CLI Installations**

Before beginning the installation, read *[Planning for Java CAPS Installation](http://docs.sun.com/doc/820-3741)*, which contains information that is necessary for you to complete a successful install of Java CAPS such as supported platforms, operating system limitations, and parameter definitions. You can use a command–line installation script on any of the supported operating systems by first setting the configuration properties file and then invoking the installation script. The command–line installation installs any or all of the Suite components:

- Sun Java System Application Server 9.1 (SJSAS)
- $NetBeans^{TM} IDE 6.1 ML$

**Note –** IDE is an acronym for an integrated development environment. It consists of a number of components such as a compiler, source code editor, build tools, debugger, browser, object inspector, and class hierarchy diagram. The IDE can be used when performing object-oriented software development. The integrated tools can also be used to build a graphical user interface (GUI).

- Java CAPS Repository v. 6
- Java CAPS Enterprise Manager v. 6
- Sun Java JMS IQ<sup>TM</sup> Manager v. 6
- UDDI Server

**Note –** Businesses use Universal Description, Discovery, and Integration (UDDI), an XML-based registry, to list themselves on the Internet. Similar in function to a telephone book, it enables companies to engage in e-commerce on the web.

- Java CAPS core products
	- Sun Enterprise Service Bus
	- Sun Business Process Manager
	- Sun Composite Page Designer
	- Sun Data Integrator
- Additional Java CAPS components
	- Sun Adapter for Batch/FTP
	- Sun Adapter for DB2 Connect
	- Sun Adapter for e-Mail
	- Sun Adapter for File
	- Sun Adapter for HTTPS
	- Sun Adapter for JDBC/ODBC
	- Sun Adapter for Oracle
- Sun Adapter for SQL Server
- Sun Adapter for Sybase

**Note –** Certain adapters require additional installation procedures. For details, see *[Installing](http://docs.sun.com/doc/820-4720) [Third-Party JAR Files](http://docs.sun.com/doc/820-4720)*.

Java Business Integration (JBI) components

Java CAPS Release 6 does not support:

- Spaces in the installation directory path
- Command-line installations on Macintosh systems

You can specify three types of installations with the command-line syntax:

JavaCAPS.*bin* [-f *filename*] [-i {silent | gui | console} ] [-help]

- silent Script installation with set options described in this guide
- gui Interactive installation with graphical interface
- console Graphical text mode installation; documentation to come

**Note –** If you run the command-line installation executable file without setting any options in the configuration properties file, you will start the Java CAPS GUI Installer.

You do not have to install all components at the same time. You can install additional Java CAPS products and components at any time after completing the initial installation by setting the configuration properties file and then invoking the command–line installation script to install specific items.

The installation process also installs Sun Uninstaller software.

**Note –** You must have the JDK software installed and JAVA\_HOME set prior to installing Java CAPS; otherwise, the Installer will halt the installation. See ["Installing the JDK Software and](#page-7-0) Setting JAVA\_HOME[" on page 8.](#page-7-0)

### **What You Need to Do**

These links take you to the procedures that lead you through installing Java CAPS.

- ["Installing the JDK Software and Setting](#page-7-0) JAVA\_HOME" on page 8
- ["Creating the Configuration Properties File for Silent Installations" on page 10](#page-9-0)
- ["Installing Java CAPS Silently Using CLI" on page 12](#page-11-0)
- ["Installing Java CAPS Using the CLI Console" on page 14](#page-13-0)

## <span id="page-7-0"></span>**Installing the JDK Software and Setting** JAVA HOME

If you do not already havethe JDK software installed or if JAVA\_HOME is not set, the Java CAPS installation will not be successful. The following tasks provide the information you need to install JDK software and set JAVA\_HOME on UNIX or Windows systems.

The following list provides the Java CAPS JDK requirements by platform.

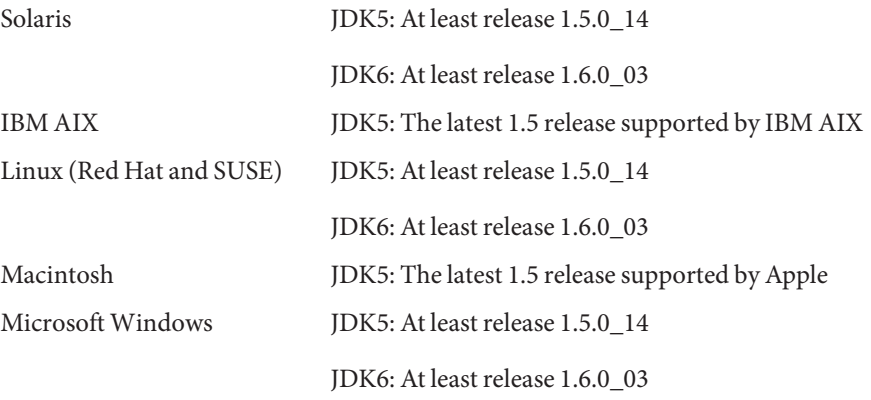

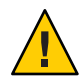

**Caution –** It is not recommended to user JDK 1.6.0\_13 or 1.6.0\_14 with Java CAPS due to issues with several of the wizards used to develop applications. In addition, the installation fails on Windows when using JDK 1.6.0\_13 or 1.6.0\_14. The Java CAPS Installer does not support JDK release 1.6.0\_04 in the 64–bit version on Solaris SPARC or AMD 64–bit environments. The installer also does not support JDK 1.6.0 or later on AIX 5.3.

## **To Install the JDK Software and Set** JAVA HOME on a **UNIX System**

#### **Install the JDK software. 1**

- **a. Go to** <http://java.sun.com/javase/downloads/index.jsp>**.**
- **b. Select the appropriate JDK software version and click Download.**

The JDK software is installed on your computer, for example, /usr/jdk/jdk1.6.0\_02. You can change this location.

- **Set** JAVA\_HOME**. 2**
	- **Korn and bash shells:**

<span id="page-8-0"></span>**export** JAVA\_HOME**=***jdk-install-dir*

**export PATH=\$**JAVA\_HOME**/bin:\$PATH**

■ **Bourne shell:** JAVA\_HOME**=***jdk-install-dir*

**export** JAVA\_HOME

**PATH=\$**JAVA\_HOME**/bin:\$PATH**

**export PATH**

- **C shell: setenv** JAVA\_HOME *jdk-install-dir* **setenv PATH \$**JAVA\_HOME**/bin:\$PATH export PATH=\$**JAVA\_HOME**/bin:\$PATH**
- **Change the permissions to enable you to run the Java CAPS Installer. chmod 755 JavaCAPS.bin 3**

### **To Install the JDK Software and Set** JAVA HOME on a **Windows System**

- **Install the JDK software. 1**
	- **a. Go to** <http://java.sun.com/javase/downloads/index.jsp>**.**
	- **b. Select the appropriate JDK software and click Download.**

The JDK software is installed on your computer, for example, at C:\Program Files\Java\jdk1.6.0\_02. You can move the JDK software to another location if desired.

- **To set** JAVA\_HOME**: 2**
	- **a. Right click My Computer and select Properties.**
	- **b. On the Advanced tab, select Environment Variables, and then edit** JAVA\_HOME **to point to where the JDK software is located, for example,** C:\Program Files\Java\jdk1.6.0\_02**.**

## <span id="page-9-0"></span>**Creating the Configuration Properties File for Silent Installations**

Use the sample file in this topic to set up your configuration properties file. Copy the file to the directory where you are going to install Java CAPS.

Note - When installing using Silent mode, the scripted file, file.properties, is automatically generated by the Java CAPS Installer if the product has already been installed.

To comment out bundles and features you do not want to install, place a hash (#) symbol at the beginning of the relevant lines. You must set the following variables:

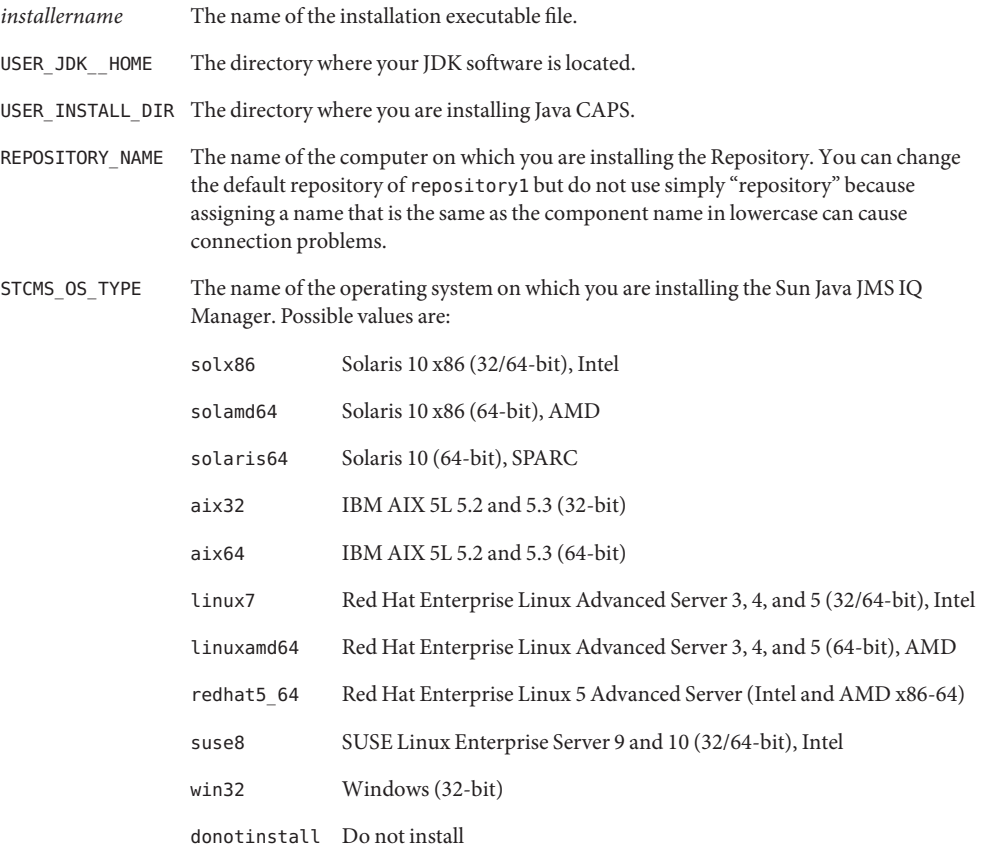

In the sample file, APPSERVER stands for the Sun Java System Application Server, and EM stands for Enterprise Manager.

You can set the file to install only runtime components or only design-time components.

- To install only runtime components:
	- Change the install set from Complete to Custom (CHOSEN\_INSTALL\_SET=Custom).
	- Set the runtime components that you want. The runtime components are Sun Java System Application Server, Repository, and Sun JMS IQ Manager.
	- Comment out components that you do not want to install, such as NetBeans.
- To install only design-time components:
	- Change the install set from Complete to Custom (CHOSEN\_INSTALL\_SET=Custom).
	- Ensure that NetBeans is set.
	- Comment out components that you do not want to install, such as Repository.

**EXAMPLE 1** Sample Configuration Properties File for Silent Installations

#Installation command examples #*installername* -i silent #*installername* -f file.properties

#[silent|gui|console] CHOSEN\_INSTALL\_FEATURE\_LIST=Repository,NetBeans,Appserver,STCMS,UDDI,EM #[Complete|Custom] CHOSEN\_INSTALL\_SET=Complete

#Choose JDK #---------- USER\_JDK\_HOME=*install-dir*

#Choose Install Folder #--------------------- USER\_INSTALL\_DIR=C:\\JavaCAPS6

#Repository Get User Input #------------------------- REPOSITORY\_NAME=repository1 REPOSITORY\_ADMIN\_PORT=12000

#NetBeans Get User Input #----------------------- NETBEANS\_INSTALL\_NBMS=1

#Appserver Get User Input

<span id="page-11-0"></span>**EXAMPLE 1** Sample Configuration Properties File for Silent Installations *(Continued)*

```
#------------------------
APPSERVER_ADMIN_USER=admin
APPSERVER_ADMIN_PASSWORD=adminadmin
APPSERVER_MASTER_PASSWORD=changeit
APPSERVER_DOMAIN_NAME=domain1
# Basic Ports
APPSERVER_ADMIN_PORT=4848
APPSERVER_HTTP_PORT=8080
APPSERVER_HTTPS_PORT=8181
# Advanced Ports
APPSERVER_JMS_PORT=7676
APPSERVER_JMX_ADMIN_PORT=8686
APPSERVER_IIOP_PORT=3100
APPSERVER_IIOP_SSL_PORT=3820
APPSERVER_IIOP_MUTUALAUTH_PORT=3920
#STCMS Get User Input
#--------------------
```
STCMS\_OS\_TYPE=*OS* STCMS\_PORT=18007 STCMS\_SSL\_PORT=18008 STCMS\_MIGRATION\_FROM\_DIR=

```
#EM Get User Input
#-----------------
EMANAGER_HOST_NAME=localhost
EMANAGER_ADMIN_PORT=15000
```
After creating a configuration properties file, you are ready to perform a silent CLI installation. For more information, see "Installing Java CAPS Silently Using CLI" on page 12.

### **Installing Java CAPS Silently Using CLI**

You can use the Java CAPS command-line installation script to perform a complete installation silently. A silent installation means that you will not interact with the Installer, nor will you see the process unless you open the directory to which you are installing.

Note – When installing using Silent mode, the scripted file, file.properties, is automatically generated by the Java CAPS Installer if the product has already been installed.

<span id="page-12-0"></span>In order to perform a silent installation, you must first create a configuration properties file. For more information, see ["Creating the Configuration Properties File for Silent Installations" on](#page-9-0) [page 10.](#page-9-0)

Java CAPS Release 6 does not support:

- Spaces in the installation directory path
- Command line installations on Macintosh systems

## ▼ **To Install Java CAPS Silently Using CLI**

**Before You Begin**

- Plan your installation by reading *[Planning for Java CAPS Installation](http://docs.sun.com/doc/820-3741)*, which contains information necessary for your to complete a successful installation of Java CAPS such as supported platforms, operating system limitations, and parameter definitions.
- Install the JDK software and set JAVA\_HOME. For more information, see ["Installing the JDK](#page-7-0) [Software and Setting](#page-7-0) JAVA\_HOME" on page 8
- Set up a configuration properties file. For more information, see ["Creating the](#page-9-0) [Configuration Properties File for Silent Installations" on page 10.](#page-9-0)
- **Download the installation executable file from the delivery media to the installation directory.** You can download the file from the following media: **1**
	- The Sun Download Center (SDLC) URL supplied by Sun Support
	- The DVDs that come with the Java Composite Application Platform Suite Media Kit
- **If you have not done so already, copy the configuration properties file to the directory where 2 you are going to install Java CAPS.**

For more information, see ["Creating the Configuration Properties File for Silent Installations"](#page-9-0) [on page 10.](#page-9-0)

- **Extract the installation executable file to the directory where you are going to install Java CAPS. 3**
	- Solaris, AIX, and Linux: JavaCAPS.bin
	- **Windows:** JavaCAPS.exe

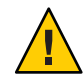

**Caution –** On UNIX systems, the Java CAPS Installer uses /tmp as its workspace by default even when /var/tmp is the system temporary directory, as is the case on Solaris SPARC systems. If you do not have access to /tmp, set the environment variable to IATEMPDIR=/var/tmp. The Java CAPS Installer will then use /var/tmp as its temporary directory.

- **Go to the installation directory where you copied the configuration properties file and the 4 installation executable file and execute the file.**
	- **Solaris, AIX, and Linux: sh ./JavaCAPS.bin -i silent -f file.properties**

#### <span id="page-13-0"></span>■ **Windows: JavaCAPS.exe -i silent -f file.properties**

Java CAPS is installed in the directory you specified.

## **Installing Java CAPS Using the CLI Console**

This procedure installs the Sun Java System Application Server 9.1 (SJSAS). NetBeans IDE 6.1 ML, and Java CAPS core products such as the Sun Enterprise Service Bus, Java CAPS Repository version 6, Java CAPS Enterprise Manager version 6, Sun JMS IQ Manager version 6, and the UDDI Server using the Java CAPS Console command line installation.

Java CAPS Release 6 does not support:

- Spaces in the installation directory path
- Command line installations on Macintosh systems

### ▼ **To Install Java CAPS Components Using the Command Line Console**

Exit from all programs prior to beginning the installation. **Before You Begin**

**Note –** You can cancel the installation at any time during the process.

- Plan your installation by reading *[Planning for Java CAPS Installation](http://docs.sun.com/doc/820-3741)*, which contains information necessary for your to complete a successful installation of Java CAPS such as supported platforms, operating system limitations, and parameter definitions.
- Install the JDK software and set JAVA\_HOME. For more information, see ["Installing the JDK](#page-7-0) [Software and Setting](#page-7-0) JAVA\_HOME" on page 8
- **Download the installation executable file from the delivery media to the installation directory.** You can download the file from the following media: **1**
	- The Sun Download Center (SDLC) URL supplied by Sun Support
	- **The DVDs that come with the Java Composite Application Platform Suite Media Kit**
- **Extract the installation executable file to the directory where are going to install Java CAPS. 2**
	- Solaris, AIX, and Linux: JavaCAPS.bin
	- Windows: JavaCAPS.exe

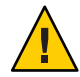

**Caution –** On UNIX systems, the Java CAPS Installer uses /tmp as its workspace by default even when /var/tmp is the system temporary directory, as is the case on Solaris SPARC systems. If you do not have access to /tmp, set the environment variable IATEMPDIR=/var/tmp. The Java CAPS Installer will then use /var/tmp as its temporary directory.

### **Begin the Console installation. 3**

- Solaris, AIX, and Linux: JavaCAPS.bin -i console
- Windows: JavaCAPS.exe -i console

The Console installation begins.

- **Read the introduction to the installation, and press Enter to begin the installation. 4**
- **Read each section of the License Agreement, pressing Enter after each segment.Type Y to accept the terms. 5**
- **When asked to choose an installation directory, type an absolute path or press Enter to accept 6 the default value of JavaCAPS6.**
	- **If a directory named** JavaCAPS6 **already exists, type I to confirm your selection.**
	- **If the directory named** JavaCAPS6 **already exists and you want to use another directory, type 2.**

### **Choose an installation set. 7**

"Complete" is the default. Choosing "Customize" allows you to select the product features you want to install.

Determine the installation set.

- **To install all of the product features, type 1 for Complete (the default).**
- **To select the product features you want to install, type 2 for Customize.**

If you select Customize, type the numbers that represent the features you *do not* want to install separated by commas.

**When asked to choose a Java Developer Kit (JDK), provide an absolute path to the JDK or press Enter to accept the default. 8**

**Note –** You must have already installed the JDK prior to beginning the installation. If you have not already installed the JDK, see ["Installing the JDK Software and Setting](#page-7-0) JAVA\_HOME" on [page 8.](#page-7-0)

#### **Set up the Repository. 9**

- Accept the default name for the Repository, "repository1," or provide a custom value.
- **Accept the default port number for the Repository,"12000,"or provide a custom value.**
- **When asked to install NBMs for NetBeans IDE, either accept the default value,"1" for"TRUE,"or type 2 for"FALSE." 10**

#### **Determine the settings for the Sun Java System Application Server. 11**

Record your selections for later use. To start the Sun Java System Application Server you need the administrator user name, password, and master password during the log in process.

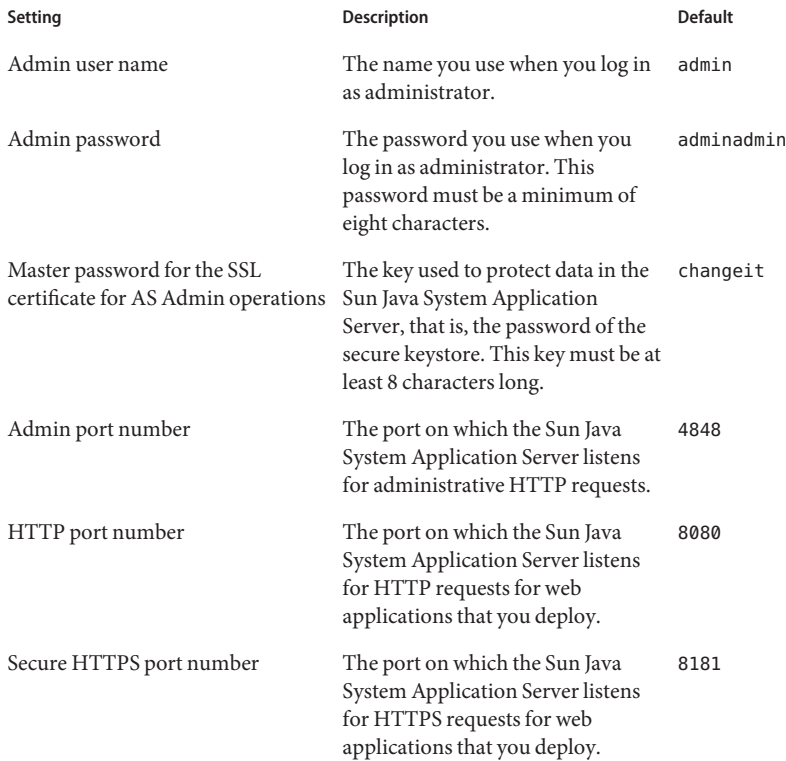

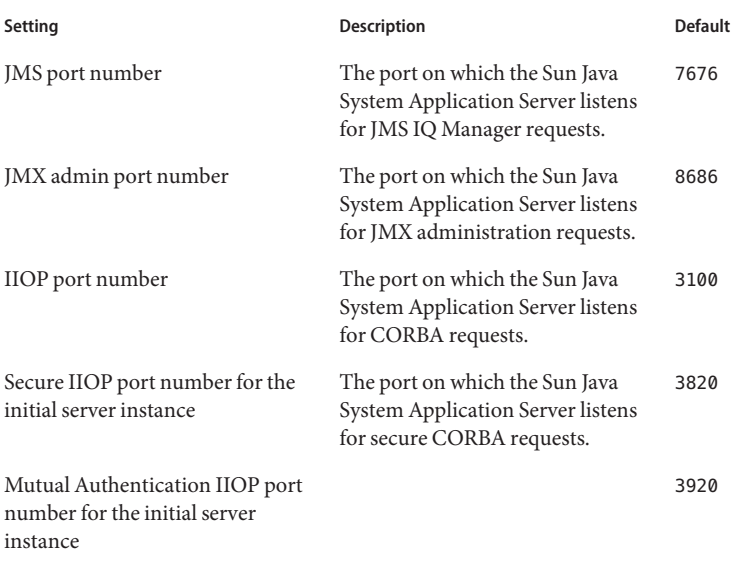

**Tip –** Record the administrator name, password, and master password, as well as the port numbers, for later use. The Sun Java System Application Server asks for the administrator name, password, and master password when you start it using the start appserver domain1 script. When you start the server from AS Admin or NetBeans IDE the administrator name, password, and master password are not required.

#### **Provide the appropriate information to set up the Sun JMS IQ Manager. 12**

You must install the Sun Java System Application Server if you install the Sun JMS IQ Manager. You can also install the JMS IQ Manager manually to a different Sun Java System Application Server after this installation completes.

### **a. Provide the appropriate OS type.**

The Sun Java IQ Manager uses native binaries. There are different binaries for different operating systems and processor architectures. When providing the OS value, use the abbreviation.

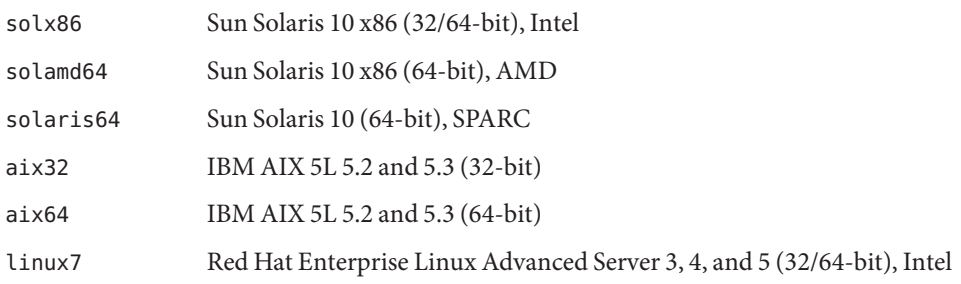

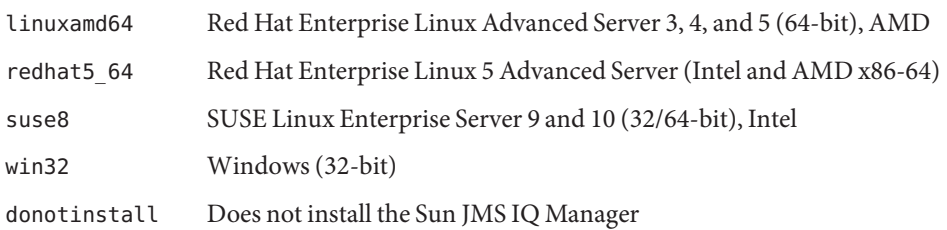

- **b. Accept the default Sun JMS IQ Manager port number of 18007 or provide a custom value.**
- **c. Accept the default Sun JMS IQ Manager SSL port number of 18008 or provide a custom value.**
- **d. If you have used the Sun JMS IQ Manager prior to Java CAPS Release 6, you can migrate it from the previous directory to your current installation directory by providing an absolute path.**

#### **Provide the appropriate information to set up the Enterprise Manager. 13**

**a. Accept the default Host Name or provide a custom value.**

The Host Name is the name of the computer on which you are installing Java CAPS. Enterprise Manager relays this name to other components, such as the Sun Java System Application Server. These components then use this name to access Enterprise Manager. Although this value is usually the name of the computer Enterprise Manager is running on, you can specify the name of a proxy server.

**Note –** The Host Name is the name of the computer on which you are installing. Enterprise Manager relays this name to other components, such as the Sun Java System Application Server; these components then use this name to access Enterprise Manager. Although this is usually the name of the computer Enterprise Manager is running on, you can specify the name of a proxy server.

#### **b. Accept the default Admin Port for Enterprise Manager or provide a custom value.**

The default value is 15000. This port assignment requires five consecutive available ports. Therefore, during installation, the system selects four additional port numbers that sequentially follow the initial port number (15001–15004 for the default). Because port checking performed at installation only detects ports in use at that time, the installation will not detect ports that are configured to be used by other applications that are not running at that time. Consequently, be careful if you choose to change the default port value.

After setting the parameters for all the components you are installing, a Pre-Installation Summary appears that lists your selections for this installation.

<span id="page-18-0"></span>**If you are satisfied with your installation selections, press Enter to continue and then press Enter a second time to begin the installation. 14**

**Note –** If you are not satisfied with your installation selections, use the Previous and Next buttons to navigate backward and forward in the installation and make the appropriate changes.

**After the installation completes, press Enter to exit from the Console Installer. 15**

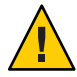

**Caution –** Ensure that you exit from the Console Installer as directed. If you exit the program by pressing CTRL-C, the javacaps\_install\_log.xml file will not be placed in the installation directory.

After you exit the Installer, a Sun Product Registration form opens on your browser. You can complete the Java CAPS product registration at that time, or you can return to the registration form at a later time by navigating to the base installation directory and typing register.html at the command prompt.

## **Starting and Stopping Java CAPS**

To start and stop Java CAPS, fter the initial installation, navigate to the Java CAPS install directory or to the directory where the component is installed that you want to start or stop. Run the appropriate command.

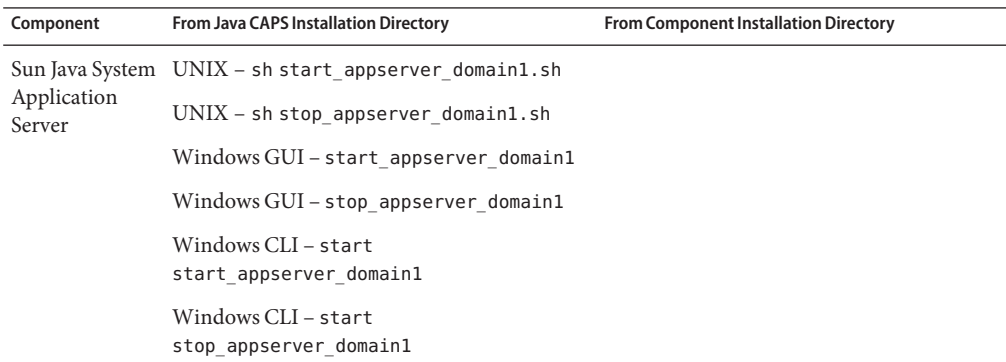

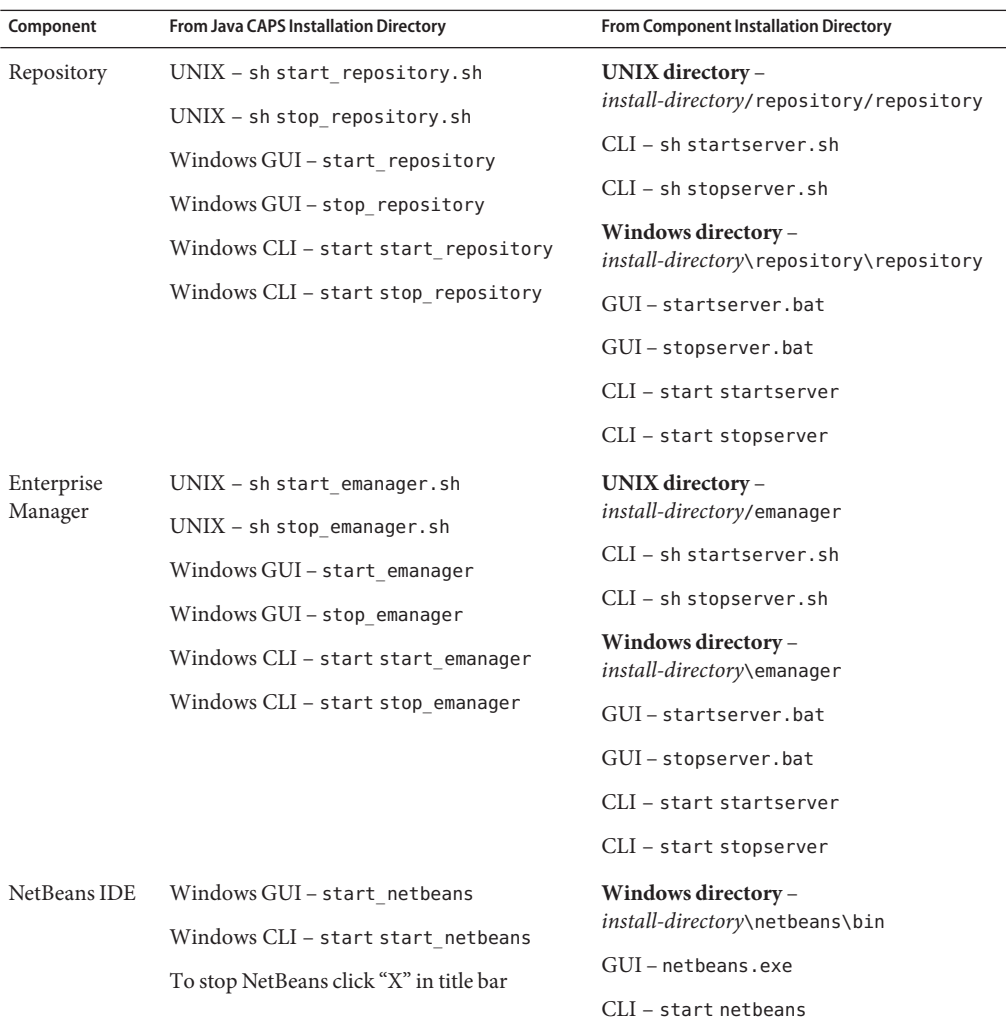

**Note –** Windows provides a Repository Service Manager. To open it, navigate to

*install-directory*\repository\repository and invoke servicemanager.bat to open the Sun Java CAPS Repository Server Service Manager dialog box. Use the dialog box options to install and uninstall services, and to start and stop the Repository Server.